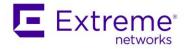

### How to Upgrade the Extreme Management Center to ExtremeCloud IQ – Site Engine version 21.4

Abstract: This document describes the necessary steps the admin should accomplish to upgrade the existing Extreme Management Center to the ExtremeCloud IQ - Site Engine.

Published: July 2021

Extreme Networks, Inc. 145 Rio Robles San Jose, California 95134 Phone / +1 408.579.2800 Toll-free / +1 888.257.3000 www.extremenetworks.com

Specifications are subject to change without notice.

All other registered trademarks, trademarks, and service marks are the property of their respective owners. For additional information on Extreme Networks trademarks, see <a href="http://www.extremenetworks.com/company/lega">www.extremenetworks.com/company/lega</a>

legal/trademarks.

<sup>© 2012-2021</sup> Extreme Networks, Inc. All Rights Reserved.

AccessAdat, Alpine, Altitude, BlackDiamond, Direct Attach, EPICenter, ExtremeWorks Essentials, Ethernet Everywhere, Extreme Enabled, Extreme Ethernet Everywhere, Extreme Networks, Extreme Standby Router Protocol, Extreme Turbodrive, Extreme Velocity, ExtremeWare, ExtremeWorks, ExtremeXOS, Go Purple Extreme Solution, ExtremeXOS ScreenPlay, ReachNXT, Ridgeline, Sentriant, ServiceWatch, Summit, SummitStack, Triumph, Unified Access Architecture, Unified Access RF Manager, UniStack, XNV, the Extreme Networks logo, the Alpinelogo, the BlackDiamond logo, the Extreme Turbodrive logo, the Summit logos, and the Powered by ExtremeXOS logo are trademarks or registered trademarks of Extreme Networks, Inc. or its subsidiaries in the United States and/or other countries. sFlow is the property of InMon Corporation.

### Table of Contents

| The sequence of necessary steps                                                 | 3  |
|---------------------------------------------------------------------------------|----|
| Release Notes and documentation                                                 | 4  |
| Convert the Extreme Management Center licenses to subscriptions                 | 5  |
| Downloading upgrade binaries of ExtremeCloud IQ – Site Engine and components    | 6  |
| Upgrade the Extreme Management Center to the ExtremeCloud IQ – Site Engine      | 8  |
| Create a new ExtremeCloud IQ account                                            | 10 |
| Upgrade ExtremeAnalytics & ExtremeControl engines and Fabric Manager(s) and GIM |    |
| Tuning and post-upgrade activities                                              | 13 |
| Additional resources                                                            | 14 |

#### The sequence of necessary steps

There are the following steps:

- 1. Read the Release Notes and related documentation.
- 2. Convert the perpetual licenses to the subscription-based entitlement. (The same procedure also applies for Extreme Management Center subscriptions.)
- 3. Download the upgrade binaries of Site Engine and components.
- 4. Upgrade the Extreme Management Center to the Site Engine.
- 5. Onboard the Site Engine to ExtremeCloud IQ. The Site Engine will consume entitlements from ExtremeCloud IQ.
- 6. Upgrade ExtremeAnalytics & ExtremeControl engines and Fabric Manager(s) and GIM(s)
- 7. Tuning and post-upgrade activities.

### **Release Notes and documentation**

- Read carefully the <u>Release Notes</u> there is a lot of important information.
- Check the new licensing.
- Check what is Site Engine sending to ExtremeCloud IQ = <u>communication overview</u>.
- Upgrade to Site Engine version 21.4.10.99 is supported from Extreme Management Center 8.5.5 and 8.4.4. More details <u>here</u>.
- Check the <u>Hardware</u> and <u>Operating System</u> requirements.
- Follow the pre-installation checklist.

# Convert the Extreme Management Center licenses to subscriptions

- The Site Engine requires Pilot or Navigator subscriptions.
- Subscriptions are consumed through connection to ExtremeCloud IQ.
- Contact the local Extreme Networks representative to transition from support contract model to subscription model. Typically, there is no additional cost for the transition. The procedure will require the following:
  - Fill the form with details
  - Run the workflow to calculate the appropriate number of Pilot & Navigator entitlements or export from the Extreme Management Center
  - Planned Upgrades or Expansion
  - o Planned new Deployments and Hardware Refreshes
  - Existing service contracts (from the service team)
- When the license conversion procedure is finished:
  - The appropriate number of Pilot & Navigator entitlements are visible in the Extreme Portal.
  - o The ExtremeCloud IQ can be linked to the Extreme Portal account.
  - The Site Engine can consume those entitlements through ExtremeCloud IQ.

#### License Conversion

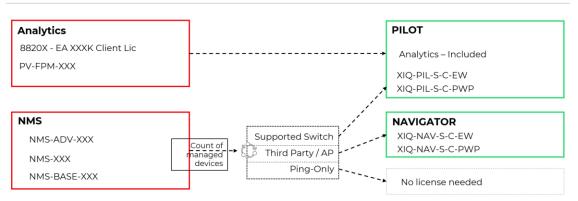

Ε

### Downloading upgrade binaries of ExtremeCloud IQ – Site Engine and components

1. Login to the Extreme Portal

| ADVANCE WITH US                                                                              |
|----------------------------------------------------------------------------------------------|
| Extreme Portal                                                                               |
| Please review the Extreme Portal Help article if you have<br>questions or issues logging in. |
| Email                                                                                        |
|                                                                                              |
| Password                                                                                     |
| Log In Remember me                                                                           |
| Reset Password / Forgot Password                                                             |
| Create a new Extreme Portal account                                                          |
| Extreme Networks, Inc. employee? Log In                                                      |

2. Select Products -> ExtremeCloud -> ExtremeCloud IQ - Site Engine

| Extreme Portal                                                                 | Support Products                                         | Partners                                                                                                    |                                                      |
|--------------------------------------------------------------------------------|----------------------------------------------------------|----------------------------------------------------------------------------------------------------|------------------------------------------------------|
| Search                                                                         |                                                          |                                                                                                    | ٩                                                    |
| Products Home Browse all Extreme Products by Products ALL PRODUCTS PRODUCTS A- |                                                          |                                                                                                    |                                                      |
| Automation                                                                     | ExtremeCloud                                             |                                                                                                    |                                                      |
| ExtremeAnalytics                                                               | subscription service. ExtremeCloud is d                  | e cloud-based network management solut<br>lesigned and optimized to take advantage<br>rs distributed strategically for worldwide a | of the elasticity, resiliency, and scalability       |
| ExtremeCampus                                                                  | Applications                                             | ExtremeCloud IQ - Site Engine                                                                                                    | ExtremeWireless (Formerly                            |
| ExtremeCloud                                                                   | AirDefense Base     Defender for IoT                     | ExtremeCloud <sup>™</sup> IQ - Site Engine     ExtremeCloud IQ On Premise                                                          | IdentiFi)<br>• ExtremeCloud                          |
| ExtremeControl                                                                 | Scheduler for ExtremeCloud Appliance     ExtremeCloud IQ | • ExtremeCloud™ IQ On Premises                                                                                                    | On-Premise / Private Cloud  • ExtremeCloud Appliance |
| ExtremeManagement                                                              | • ExtremeCloud™ IQ                                       |                                                                                                    |                                                      |
| ExtremeRouting                                                                 |                                                          |                                                                                                    |                                                      |

| Extreme Portal                                                                                                    | Support Products Partne                                                                                                    | ers                                                                                                    |                                                  |                                                 |                    |
|----------------------------------------------------------------------------------------------------|----------------------------------------------------------------------------------------------------|----------------------------------------------------------------------------------------------------|--------------------------------------------------|-------------------------------------------------|--------------------|
| Search                                                                                                    |                                                                                                    |                                                                                                    |                                                  |                                                 | ٩                  |
| + Automation<br>+ ExtremeAnalytics<br>+ ExtremeCampus<br>- ExtremeCloud<br>+ Applications<br>+ ExtremeCloud IQ<br>- ExtremeCloud IQ - Site Engine<br>- ExtremeCloud <sup>™</sup> IQ - Site Engine | ExtremeCloud <sup>™</sup> IQ - Site En<br>ExtremeCloud IQ - Site Engine, part of the Extre<br>management solution that provides you with t<br>multi-vendor device management across your<br>ExtremeCloud IQ - Site Engine offers you all the<br>flexibility and reduced time-to-benefit, all for th<br>SOFTWARE / RELEASE NOTES DOCUMEN | emeCloud IQ suite of<br>ask automation, acce<br>networks.<br>e features and functi<br>ne convenience and l | ess control, granular v<br>onality of Extreme Ma | isibility with real-time<br>magement Center, no | analytics, and     |
| + ExtremeCloud IQ On Premise<br>+ ExtremeWireless (Formerly IdentiFi)<br>+ On-Premise / Private Cloud                                                                                             | Software & Downloads                                                                                                    |                                                                                                    |                                                  |                                                 | License Dependency |
| + ExtremeControl<br>+ ExtremeManagement                                                                                                    | Download / Release Name A File Size A                                                                                                    | Release Type 🔺                                                                                             | Release Date                                     | 🚺 EOVM Date 🔺 🔹                                 | Tags Link 🔺        |
| + ExtremeRouting<br>+ ExtremeSecurity<br>+ ExtremeSwitching                                                                                                    | C 21.04.10.99.Control                                                                                                    | Major<br>Major                                                                                             | 18.5.2021                                        |                                                 |                    |
| + ExtremeWireless<br>+ NetworkPacketBroker                                                                                                    | C 21.04.10.99 XIO-SE                                                                                                    | Major                                                                                                    | 18.5.2021                                        |                                                 |                    |
|                                                                                                    | Release Notes                                                                                                    |                                                                                                    |                                                  |                                                 | ^                  |
|                                                                                                    | Name 🔺                                                                                                    |                                                                                                    | File Size 🔺                                      | Release Date 🔻                                  |                    |
|                                                                                                    | 📄 XIQ-SE 21.04.10.99 Release Notes                                                                                                    |                                                                                                    | 1.49 MB                                          | 18.5.2021                                       |                    |

3. Select the version and the component (start with XIQ-SE)

4. Download the upgrade BIN file

# Upgrade the Extreme Management Center to the ExtremeCloud IQ – Site Engine

- 1. Make a <u>backup</u> of your Extreme Management Center.
- 2. Connect to the console of the Site Engine and check the connectivity: wget https://extremecloudiq.com

The success should look like this:

| WWW Site:        | http://www.extremenetworks.com                                               |
|------------------|------------------------------------------------------------------------------|
|                  | support@extremenetworks.com                                                  |
| Phone:           | 800-998-2408                                                                 |
| *****            | ************************                                                     |
| root@xmc.extr.lo | <pre>pcal:~\$ wget https://extremecloudig.com</pre>                          |
| 2021-06-01 18    | :36:11 https://extremecloudiq.com/                                           |
| Resolving extrem | necloudiq.com (extremecloudiq.com) 34.253.190.220, 34.253.190.221            |
| Connecting to ex | <pre>xtremecloudiq.com (extremecloudiq.com) 34.253.190.220 :443 connec</pre> |
| ted.             |                                                                              |
| -                | nt, awaiting response 302                                                    |
| -                | ://extremecloudiq.com/login [following]                                      |
|                  | :36:11 https://extremecloudiq.com/login                                      |
| -                | g connection to extremecloudiq.com:443.                                      |
| -                | nt, awaiting response 200                                                    |
|                  | .OK) [text/html]                                                             |
| Saving to: 'inde | ex.ntml'                                                                     |
| index.html       | 100%[===========>] 5.96KKB/s in 0s                                           |
| 2021-06-01 18:30 | 6:11 (858 MB/s) - 'index.html' saved [6105/6105]                             |
| root@xmc.extr.lo | ocal:~\$ [                                                                   |

- 3. If the DNS and/or Gateway need to be changed then execute: dnetconfig
- 4. Upload the upgrade binary to the operating system (e.g. through SCP)
- 5. Follow the installation procedure in the <u>documentation</u>. Answer questions required by the wizard.
- Once the installation is completed navigate your web browser to <u>https://<IP-of-your-server>:8443</u> and login with your original Extreme Management Center credentials.
- 7. Accept the License Agreement
- 8. <u>Onboard</u> the Site Engine to ExtremeCloud IQ by providing the ExtremeCloud IQ credentials.

| How To - | <ul> <li>Upgrade the</li> </ul> | Extreme | Management | Center to Extrem | eCloud IQ - | <ul> <li>Site Engine</li> </ul> |
|----------|---------------------------------|---------|------------|------------------|-------------|---------------------------------|
|          |                                 |         |            |                  |             |                                 |

|                | TIQ Site Engine                                                               | Suppor |
|----------------|-------------------------------------------------------------------------------|--------|
| w              | elcome to ExtremeCloud IQ - Site Engine                                       |        |
|                | Onboard to ExtremeCloud IQ                                                    |        |
| Please enter y | our ExtremeCloud IQ credentials to onboard the ExtremeCloud IQ - Site Engine. |        |
|                | Email                                                                         |        |
|                | Password                                                                      |        |
|                | Don't have an account? Register here                                          |        |
|                | Advanced                                                                      |        |
|                | Onboard                                                                       |        |

These credentials are not stored, it is used only once for onboarding Site Engine to the ExtremeCloud IQ. If the onboarding is successful then skip the next chapter and continue there.

If the new ExtremeCloud IQ account is needed then click **Register here** and follow the instructions in the next chapter.

#### Create a new ExtremeCloud IQ account

The Site Engine can not onboard to Connect level account.

The Site Engine requires a minimum of the Pilot level account.

- 1. Fill the form, check your mailbox and create a password based on instructions in the email.
- 2. Login to the ExtremeCloud IQ with your new credentials
- 3. There are the following options:

| Welcome to Ext<br>Ready to bring enterprise-grade cloud net<br>the options below.                                                                                                    | remeCloud IQ<br>working to your organization? Get started quickly with                                                                                                    |
|----------------------------------------------------------------------------------------------------|----------------------------------------------------------------------------------------------------|
| Extreme Networks ExtremeCloud IQ<br>Our portfolio of full-featured network<br>management solutions sets a new standard for<br>simplicity and flexibility in cloud networking.<br>ExtremeCloud IQ provides advanced functionality,<br>like application visibility and control and powerful<br>advanced security features with custom profiles<br>and policies. ExtremeCloud IQ also supports cloud<br>and on-premises deployment options.<br>Click here to learn more about our portfolio of<br>ExtremeCloud IQ solutions.<br>ExtremeCloud IQ solutions.<br>ExtremeCloud IQ connect<br>Connect is centrally managed from the cloud and<br>is optimized for speed and resilience of network<br>operations. The result is an enterprise-grade<br>potwork management solution with overption | Choose from the following options to get started.   I want to continue with my 30-day trial of ExtremeCloud IQ. 26 day(s) remaining  I have an ExtremeCloud IQ license You will be redirected to our Extreme Portal and will need to create an account if you do not already have one I have a legacy entitlement key. Enter your legacy entitlement key here to continue with ExtremeCloud IQ Onboard your Universal switch platform (5520 and 5420 series) using your 1 year included Pliot license. |
| network management solution with everything<br>needed to plan, configure and deploy your WI-FI<br>network.                                                                                                    | I'll start with ExtremeCloud IQ Connect.                                                                                                    |

• Select "I have an ExtremeCloud IQ license" to link the ExtremeCloud IQ to the Extreme Portal. For the next question click NO if there is no legacy entitlement key:

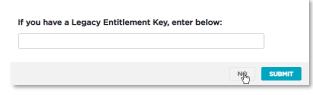

Login to Extreme Portal to link the ExtremeCloud IQ account to the Extreme Portal

| E Extreme<br>ADVANCE WITH US<br>Extreme Portal<br>Please review the Extreme Portal Help article if you have |
|----------------------------------------------------------------------------------------------------|
| questions or issues logging in.                                                                             |
| Email                                                                                                    |
| Password                                                                                                    |
| Log In Remember me                                                                                          |
| Reset Password / Forgot Password                                                                            |
| Create a new Extreme Portal account                                                                         |
| Extreme Networks, Inc. employee? Log In                                                                     |

Now the subscription entitlements are available in your ExtremeCloud IQ and the ExtremeCloud IQ is ready for onboarding of the Site Engine.

### Upgrade ExtremeAnalytics & ExtremeControl engines and Fabric Manager(s) and GIM(s)

- Once the server is running the Site Engine, the ExtremeAnalytics Engine (Purview) needs to be upgraded. There are two options:
  - Upload the install binary to the Site Engine firmware repository and execute the upgrade of the Analytics Engine through the GUI. In this scenario, the SSH credentials must be configured and working.
  - Upload the install binary to the Analytics Engine and start the upgrade procedure through the console.
- The Access Control Engine upgrade procedure is similar to the Analytics Engine. There are two options:
  - Upload the install binary to the Site Engine firmware repository and execute the upgrade of the Control Engine through the GUI. In this scenario, the SSH credentials must be configured and working.
  - Upload the install binary to the Access Control Engine and start the <u>upgrade</u> <u>procedure</u> through the console.
- There are two options for the Fabric Manager upgrade procedure:
  - Upload the install binary to the Site Engine firmware repository and execute the upgrade of the Fabric Manager through the GUI. The Fabric Manager will be upgraded through the Cloud Connector.
  - Deploy and onboard the new Fabric Manager
- The GIM can be upgraded by deploying the new VM and connecting it to the Access Control Engines. The backup and restore feature of the GIM can be used.

### Tuning and post-upgrade activities.

- Devices that do not have serial numbers or MAC addresses in the Extreme Management Center must be Rediscovered after the upgrade to Site Engine before they can be onboarded to ExtremeCloud IQ.
- Check the XIQ Onboarded column in the Device Grid.
- The ExtremeCloud IQ is evaluating license usage, if the number of devices exceeds your available licenses, then Site Engine transitions to a license violation state, and your access to Site Engine features and functionality is locked. To resolve the license shortage, you need to access the Extreme Networks portal or ExtremeCloud IQ to evaluate the quantities of available Pilot and Navigator licenses versus the number of licenses required by Site Engine. There is an option to <u>Unmanage</u> Devices in ExtremeCloud IQ:

| C |   |      | ON STATUS |        | [] TOTAL APPS 0      |                       | CLIENTS 0 |                   | USERS C          | 0                         | ALARMS 0 0 0 0 0 0 0                                                                                                    | SECURITY<br>ogue APs   0 Rogue Cli |
|---|---|------|-----------|--------|----------------------|-----------------------|-----------|-------------------|------------------|---------------------------|----------------------------------------------------------------------------------------------------|------------------------------------|
| T | - | Defa | ult View  |        |                      |                       |           |                   |                  |                           | Showing 3 of 3   2 Selected   Selected   Sel | ect: All Pages, None               |
|   |   | +    | 1/1       | 1      |                      |                       | Enter Ho  | stname, MAC Ad    | dr or Serial # Q | UTILITIES                 | ACTIONS UPDATE DEVIC                                                                                                    | es III C                           |
|   |   |      | MANAGED . | STATUS | HOST NAME            | MODEL                 | UPTIME    | MGT IP<br>ADDRESS | MAC              | SERIAL # W                |                                                                                                    | DEVICE LICENSE                     |
|   |   |      | XIQ       | 00     | okulkarni-<br>ubuntu | XIQSE                 | Od Oh Om  | 134.141.60.191    | 1866DA07C06      | XIQSE-<br>0200239945F4+ N | Assign Location<br>Reboot                                                                                                    | None                               |
|   |   |      | XIQ_SE    | 0      | test2                | Matrix N7<br>Platinum | N/A       | 10.54.77.33       | 0001F47E71E0     | 0001F47E71ED N            | Assign Country Code                                                                                                    | N_ None                            |
|   |   |      | XIQ_SE    | 0      | 10.54.77.55          | N/A                   | Od Oh Om  | 10.54.77.55       | 02049600000      | XIQSE-<br>0200239945F4- N | Add to Cloud Config Group                                                                                                    | ED None                            |
|   |   | 10   | 20   50   | 100    |                      |                       |           |                   |                  |                           | Change Device Mode<br>Reset IDM Client Certificate<br>Revert Device to Template Defaults<br>Advanced                                                                                                    | <b>1</b> ⊭ ⊨ <b>Go</b>             |
|   |   |      |           |        |                      |                       |           |                   | Manage Device:   | 5                         | Change Management Status                                                                                                    |                                    |
|   |   |      |           |        |                      |                       |           |                   | Unmanage Dev     | ces                       | Clear Audit Mismatch<br>Assign Deployment Mode                                                                                                    |                                    |

### Additional resources

User Guide online: https://emc.extremenetworks.com/ User Guide for offline use: https://documentation.extremenetworks.com/netsight/XIQ-SE/XIQSE 21.04.10 User Guide.pdf Installation Guide online: https://emc.extremenetworks.com/content/oneview/install/suite\_install.html Installation Guide for offline use: https://documentation.extremenetworks.com/netsight/XIQ-SE/XIQSE 21.04.10 Installation\_Guide.pdf Firewall settings: https://emc.extremenetworks.com/content/oneview/r\_used\_ports.html Release Notes: https://www.extremenetworks.com/support/release-notes/